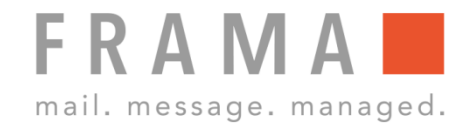

# **DRUCKKOPF AUSRICHTEN MATRIX F32-F82**

# 1. Weitere Infos aufrufen 1. Weitere Infos aufrufen 6. Druckkopf ausrichten X

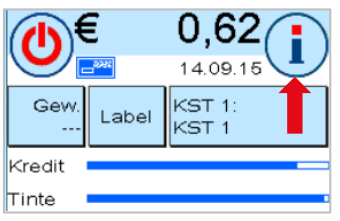

Startmenü: Taste "i" oben rechts wählen.

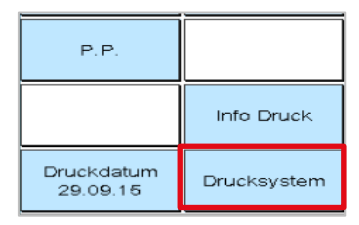

Hauptmenü: Taste "Drucksystem" unten rechts wählen.

### 3. Druckkopf Ausrichtung wählen 8. Testabdruck durchführen

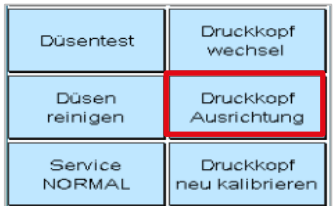

Drucksystem

Bitte Testabdruck durchführen

Ausrichtung Drucksvetem

Menü Drucksystem: Taste "Druckkopf Ausrichtung" wählen.

Testabdruck gemäss Bildschirm durchführen.

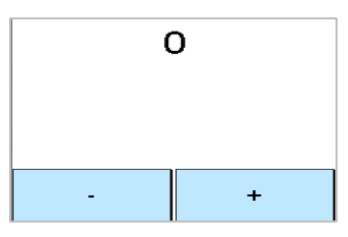

Da X bei der Ziffer 0 am geradesten ist, mit – und + die Ziffer 0 einstellen. Mit ENTER-Taste bestätigen.

## 2. Drucksystem wählen 1988 von dem 17. Druckkopf ausrichten Y

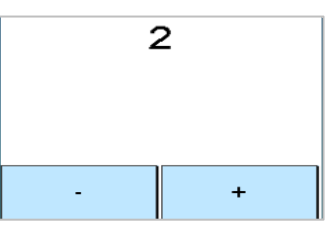

Da die Y bei der Ziffer 2 am geradesten ist, mit – und + die Ziffer 2 einstellen. Mit ENTER-Taste bestätigen.

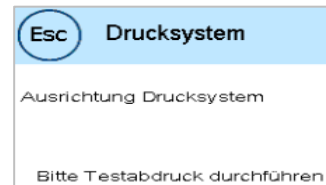

Nochmals Testabdruck durchführen.

## 4. Testabdruck durchführen 9. Testabdruck bestätigen

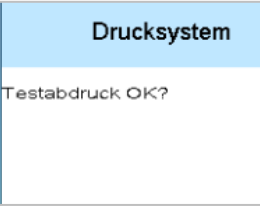

Wenn der Testabdruck ok ist, mit "JA" bestätigen, sonst "NEIN" anwählen, um Druckkopf nochmals auszurichten.

### 5. Testabdruck 10. Druckkopf ausrichten Label

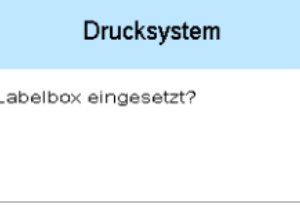

Falls Labelbox eingesetzt ist, Testabdruck für Labelbox durchführen und wenn nötig, auch hier den Druckkopf ausrichten (nur X).

(Esc

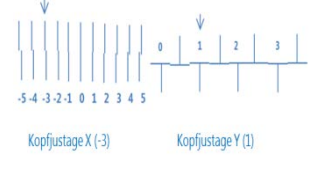

Der Testabdruck zeigt die aktuellen Einstellungen. Die Pfeile sollten dorthin zeigen, wo die Linien am geradesten sind. Ist: X=-3 / Y=1 Soll: X=0 / Y=2